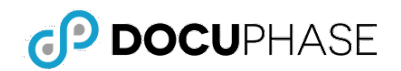

## **Overview**

*This document provides instructions for the 2 processes needed to add ScanDox to your local device: A) Download, and B) Installation*

# **A) Download the Install File**

You need to download the ScanDox Install (msi - MS Installer file) onto your device before you can install it. The installer (msi) file can be quickly downloaded from the main header in DocuPhase (as shown here).

*From the main header anywhere within the DocuPhase:*

- 1) Hover your mouse over the Tools menu to display a short list of options.
- 2) Select the ScanDox option to download the associated install file to your local device.

### **NOTES**

- *When using the Tools menu, the install file is generally downloaded to the "Downloads" folder.*
- *Otherwise, the installer file may already be located and downloaded from the DocuPhase server in a folder named "DocuPhase Installers". If you don't find it there, it may be located on a different folder on the same (DocuPhase) server.*

# **B) Install ScanDox**

Once the install file has been downloaded, you can begin the installation process, as described below:

*From the location at which the msi was downloaded:*

1) Find (see *NOTE* above) and double-click on the ScanDox install file to display the first window of the ScanDox Setup Wizard.

*In the Wizard:*

2) Click Next to display the End User License Agreement (EULA).

#### *On the EULA:*

- 3) Read the agreement.
- 4) Enable ( $\Box$ ) the "*I accept the terms in the License Agreement*" option,

then click **Next** to display the **Destination Folder** window.

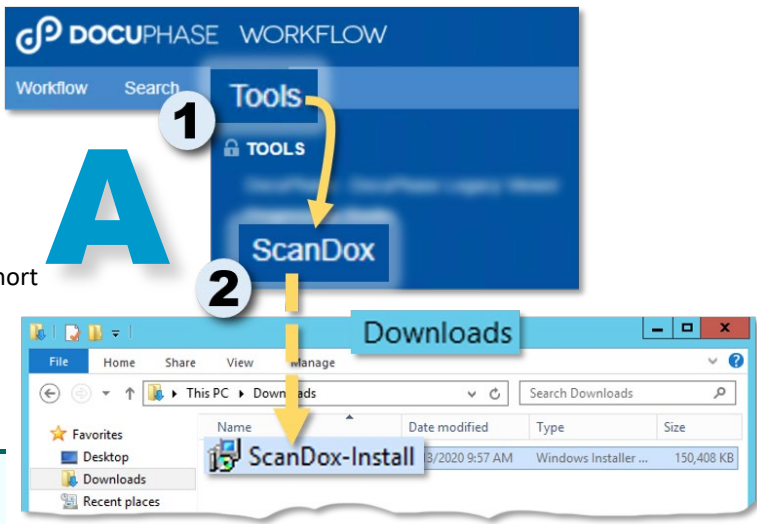

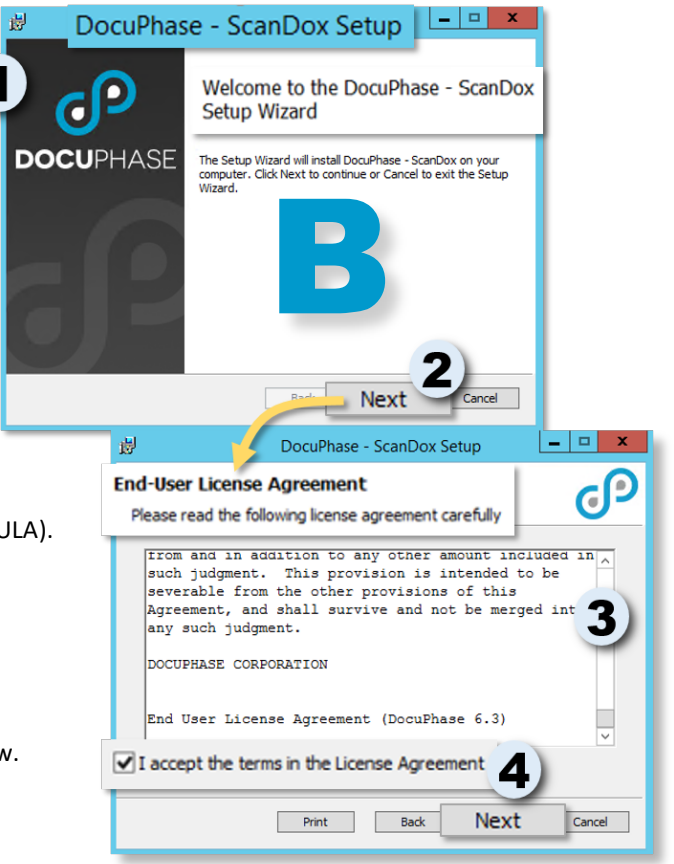

*(continued on next page)*

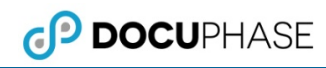

#### *(continued)*

#### *In the Destination Folder path field:*

5) Make sure that the folder shown is where you want to install ScanDox, then click the Nust to display the Authentication Servicer window.

**NOTE** 

*Typically the folder is C:\Program Files (x86)\DocuPhase\ScanDox\. However, this can be changed as needed.*

#### *On the Authentication Server screen:*

6) Enter the name of the appropriate DocuPhase server, then click  $\vert$  Next to display the Ready to Install

## **NOTES**

- *If the DocuPhase website is NOT secure, type in the name of the DocuPhase server found in the DocuPhase url (e.g., http://DocuphaseServerName/Doc uPhase, where the text here in bold represents the DocuPhase server name).*
- *If the DocuPhase website IS secure, type in the name of the DocuPhase server found in the DocuPhase url. You also need to include the fully qualified domain name (e.g., [https://](https://docuphaseservername.fullyqualifieddomainname/DocuPhase) [DocuphaseServerName.FullyQuali](https://docuphaseservername.fullyqualifieddomainname/DocuPhase) [fiedDomainName](https://docuphaseservername.fullyqualifieddomainname/DocuPhase)/DocuPhase or https://[DocuphaseServerName.](http://docuphaseservername.docuphase.com/) [Docuphase.com](http://docuphaseservername.docuphase.com/)/Docuphase, where the text here in bold represents the DocuPhase server, then domain names).*
- *Once you click* Next , a *confirmation prompt may appear asking you to verify the protocol; if you see this prompt, select HTTPS.*

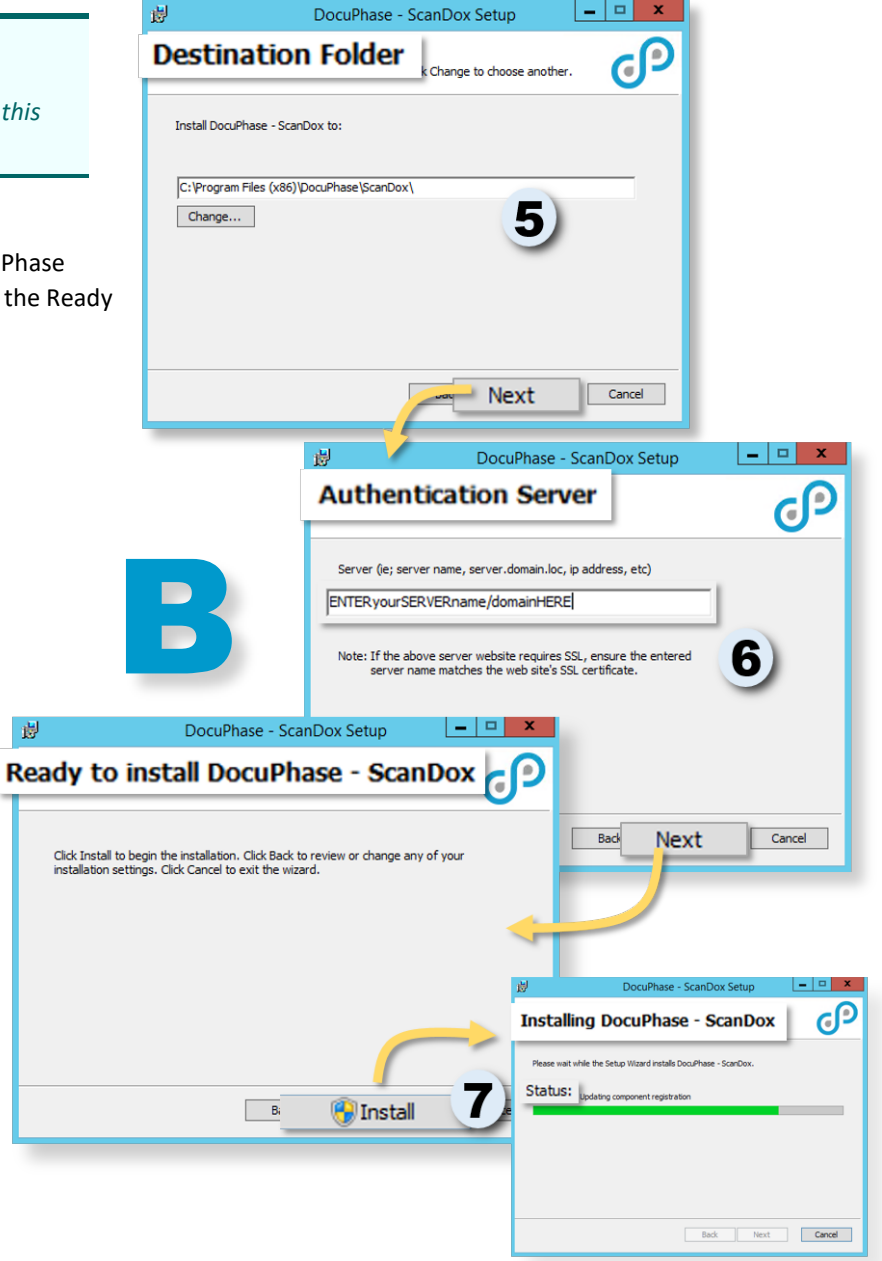

#### *On the Ready to install DocuPhase - ScanDox screen*

7) Click **The** *Install* to display the *Installation* progress screen, and begin installing ScanDox.

**NOTE** 

*Once you click* **Next** a confirmation prompt may appear asking you if you are authorized to make changes *to the device (e.g., "Are you an administrator of this machine?"; if you see this prompt, click .*

*(continued on next page)*

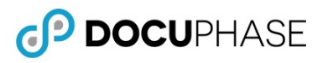

#### *(continued)*

*When the installation is complete, the Completed the DocuPhase - ScanDox Setup Wizard screen appears:*

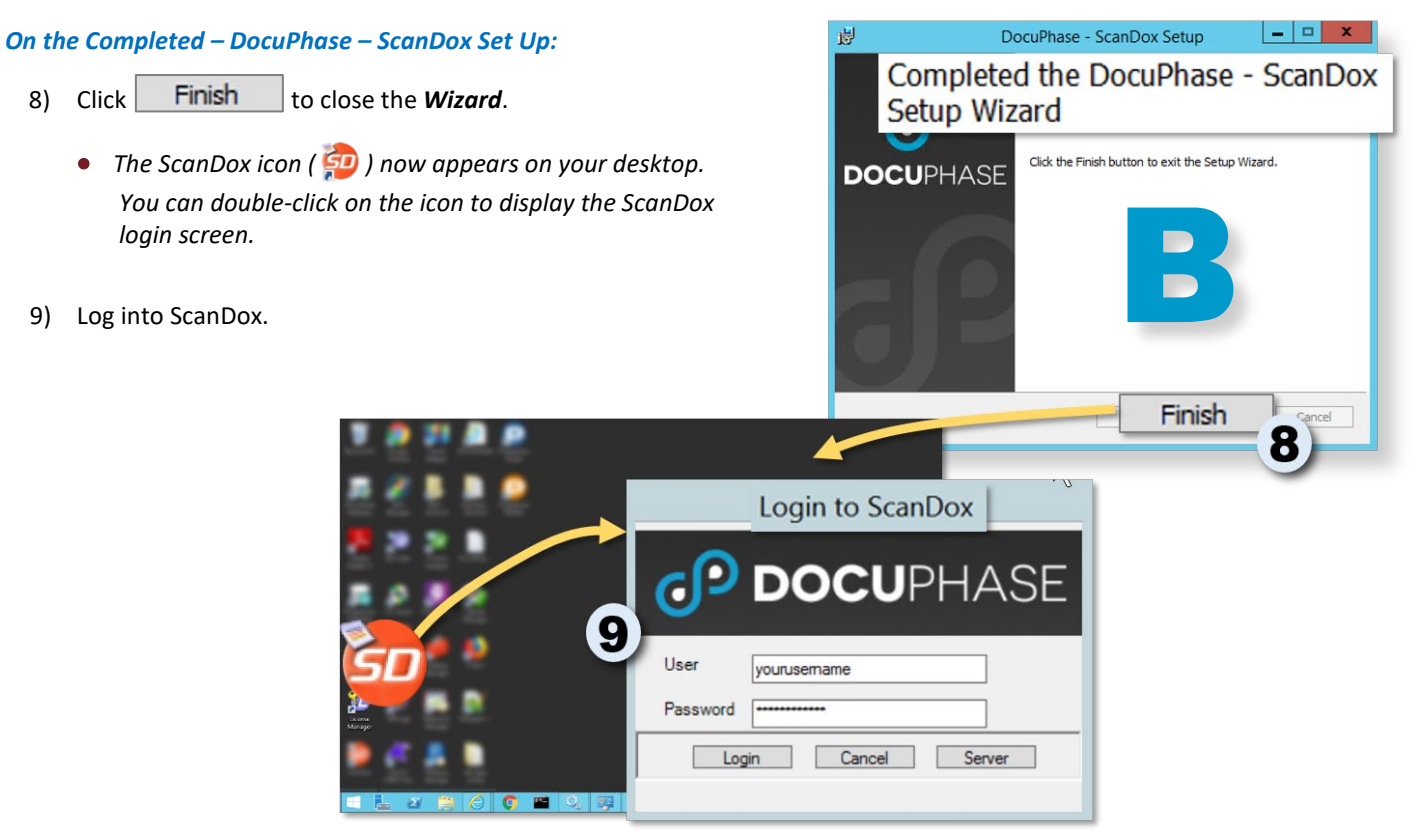

### **NOTES**

- *Depending upon the security policies of your organization (i.e., if Single Sign-On capabilities), you may not be required to log into ScanDox each time.*
- *In certain situations (such as the first time you log in, you may need to designate the server the first time you login; If the Server field is empty:*
	- *a) Click Manage to display the Alias Manager window.*
	- *b) Enter or select the name of the server on which ScanDox was just installed.*
	- *c) Click to add it to the list of Servers in the list.*
	- *d) Click to return to the login screen.*

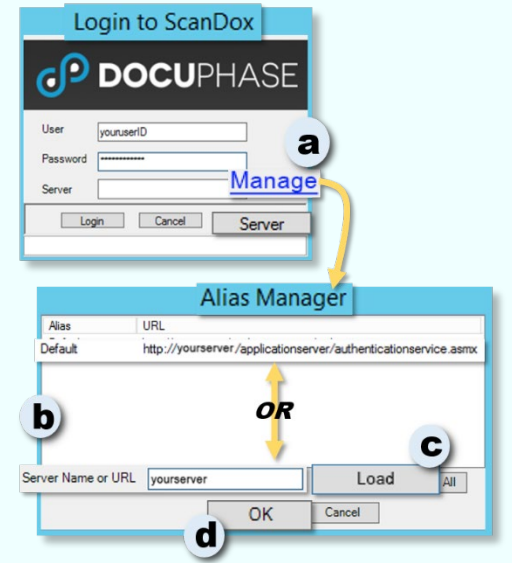

## **Questions?**

If you have specific questions or need more information about the instructions included in this document, please contact DocuPhase using any of the following methods: **Email:** [support@docuphase.com](mailto:support@docuphase.com?subject=Request%20for%20information%20about%206.2%20Upgrade) / **Phone:** (727) [441-8228](tel:7274418228) / **Website:** https://www.docuphase.com/contact-us.